# **WebLink Multi-Factor Authentication (MFA) User Guide**

## **Table of Contents**

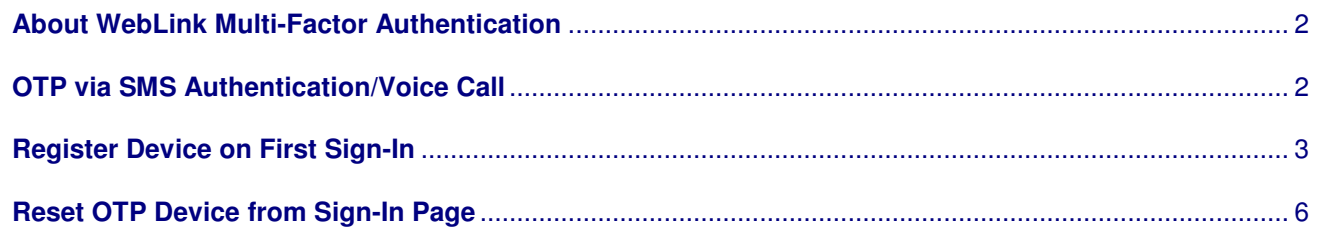

#### **About WebLink Multi-Factor Authentication**

FIS provides multi-factor authentication (MFA) in WebLink to keep your Sign Ins secure and prevent unauthorized users from accessing your WebLink account.

MFA is a security process that prompts a user for additional methods of identification to verify the user's identity during a Sign-In or other transaction. MFA requires a user to provide not only Sign-In credentials (username and password) but to submit a second form of authentication during Sign-In.

If one factor is compromised, the additional factor is not easy for a hacker to obtain or duplicate.

WebLink facilitates the following MFA methods:

- Short Message Service (SMS) authentication which delivers a one-time password (OTP) via text message.
- Voice Call which delivers a spoken OTP via the phone.

#### **OTP via SMS Authentication/Voice Call**

Users will have the options of using Short Message Service (SMS) authentication to obtain a One Time Password (OTP) via a text message to a registered mobile phone or to receive an OTP via Voice, where the password is received through a call on the user's registered phone number.

#### **Register Device on First Sign-In**

**NOTE:** Please clear browser cache before first login.

You can register your mobile number during your first sign in to WebLink, allowing you to receive the OTP (via either SMS or Voice Call) on the registered mobile number going forward.

1. Enter User ID and click **Proceed**.

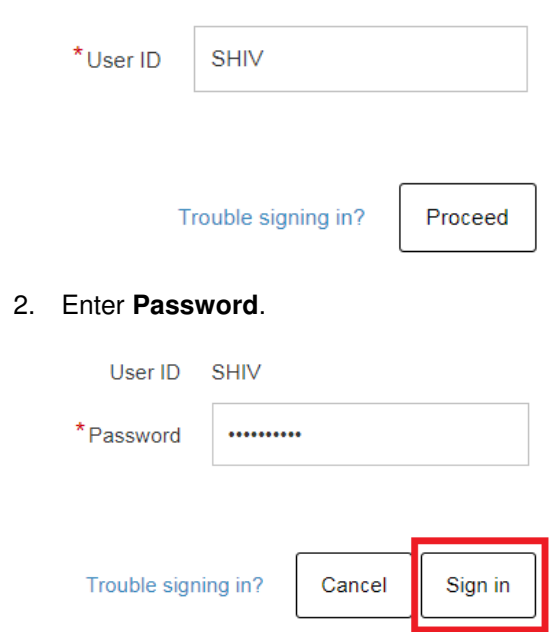

- 3. Click **Sign In**. The following screen appears for you to add the device.
- 4. Click **Add a New Device**.

T Your Out-of-Band PIN Device is the delivery destination where you will receive time-limited passcodes (PINs) during the login process. The same device will also be used for Trouble Signing In. When prompted to enter your PIN, you will use that device to retrieve your PIN.

Select your Out-of-Band PIN device

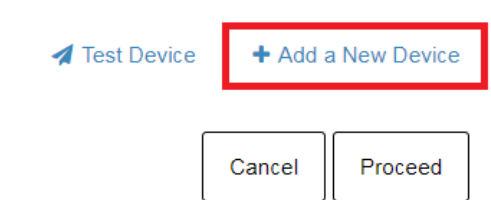

5. Click **OK**. The following screen appears for you to complete the device detail fields.

Add a New Device

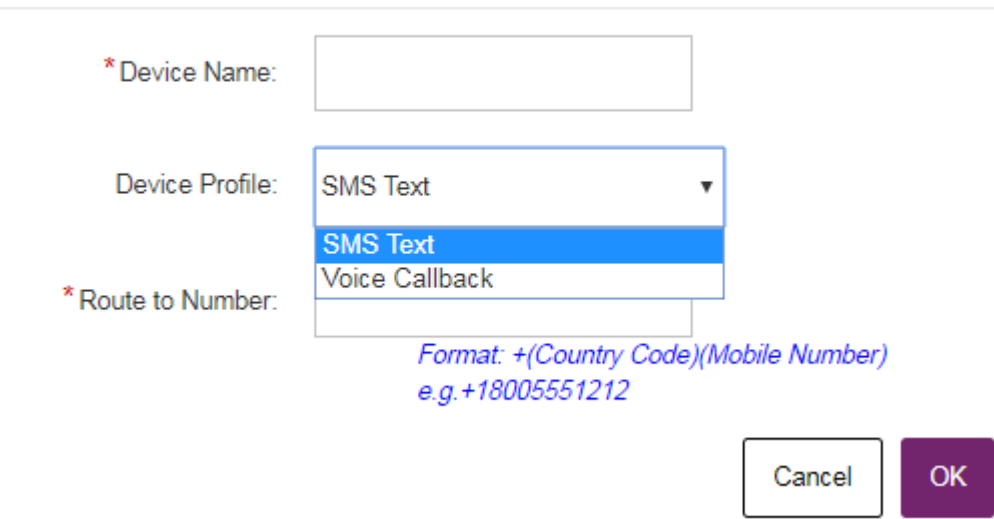

- 6. Complete the device detail fields.
	- Assign a Device Name. You can enter any text e.g. Mobile, MyMobile, etc.
	- Select one of the Device Profile options (SMS Text or Voice Callback).
	- Enter the Route to Number. Phone number should be entered as +(Country Code)(Phone Number) format.
		- o Example of correct format of phone number in the United States is +18005551212

×

o Phone number should not contain dashes, brackets, etc. but must include a plus sign at the beginning, followed by the country code, then the area code and number.

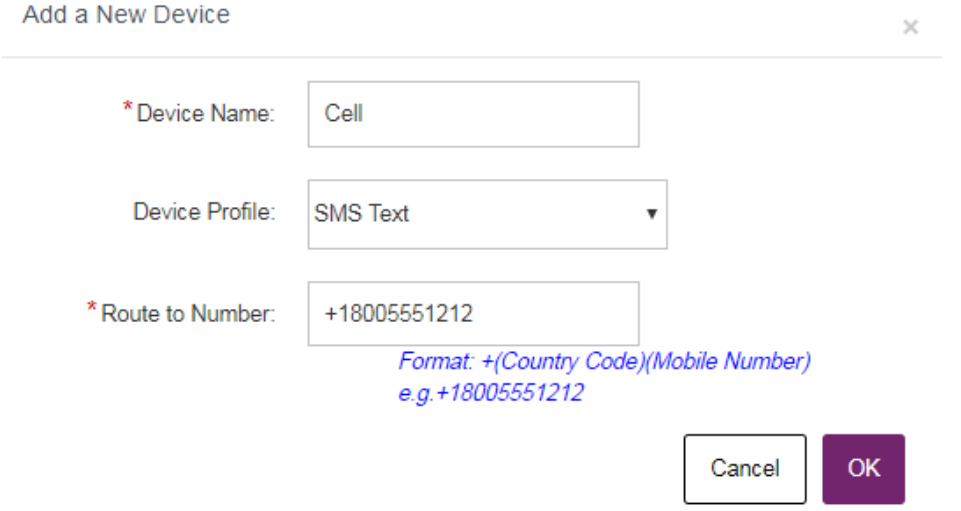

7. Click **OK**.

8. Select your Out-of-Band Device and click **Proceed**.

**C** Your Out-of-Band PIN Device is the delivery destination where you will receive time-limited passcodes (PINs) during the login process. The same device will also be used for Trouble Signing In. When prompted to enter your PIN, you will use that device to retrieve your PIN.

#### Select your Out-of-Band PIN device

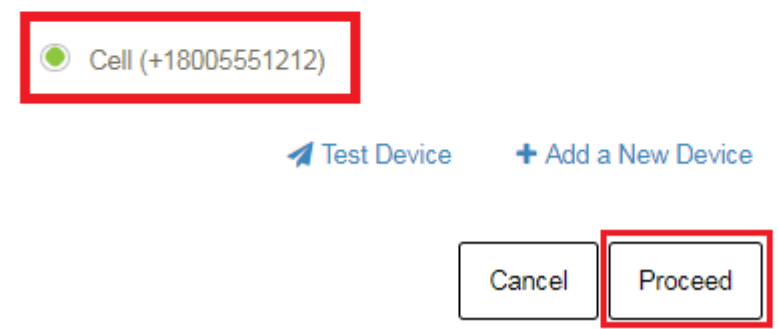

- 9. Once the registration process is complete, WebLink dashboard appears. For subsequent Sign-Ins, OTP via SMS or Voice Call is sent to this registered number.
- 10. Device Registration

During the login process, there is a feature named Device Registration that appears under the PIN code prompt. This feature allows you to indicate whether the device being used to access the application belongs to you or not. When a user selects the Yes button, they will not be prompted to enter a PIN during the login process and the PIN will not be sent to their registered device. Selecting the No button requires that a PIN be entered during the login process.

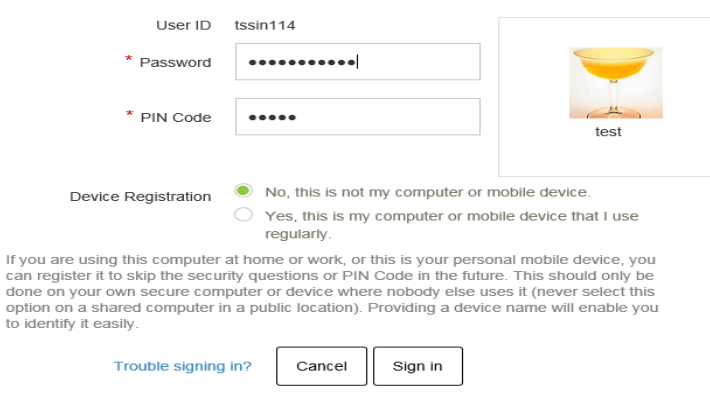

### **Reset OTP Device from Sign-In Page**

You can reset your OTP device from the WebLink Sign-In page.

1. Click the **Trouble Signing In?** link.

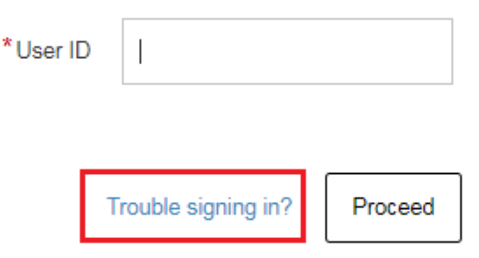

2. The following screen appears for you to select your issue. Select **I have problems with the One-Time-PIN** and enter **Sign-In ID**.

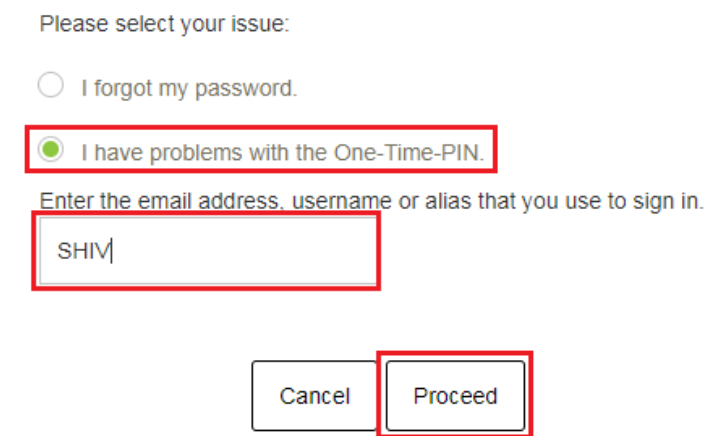

- 3. Click **Proceed**.
- 4. The following screen appears for you to select your problem. Select **I want to reset my One-Time-PIN device** and enter your **Sign-In password**.

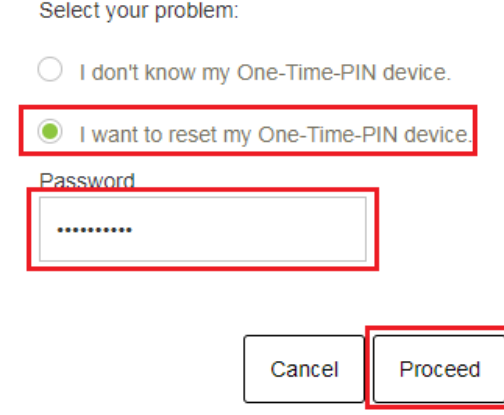

5. Click **Proceed**.

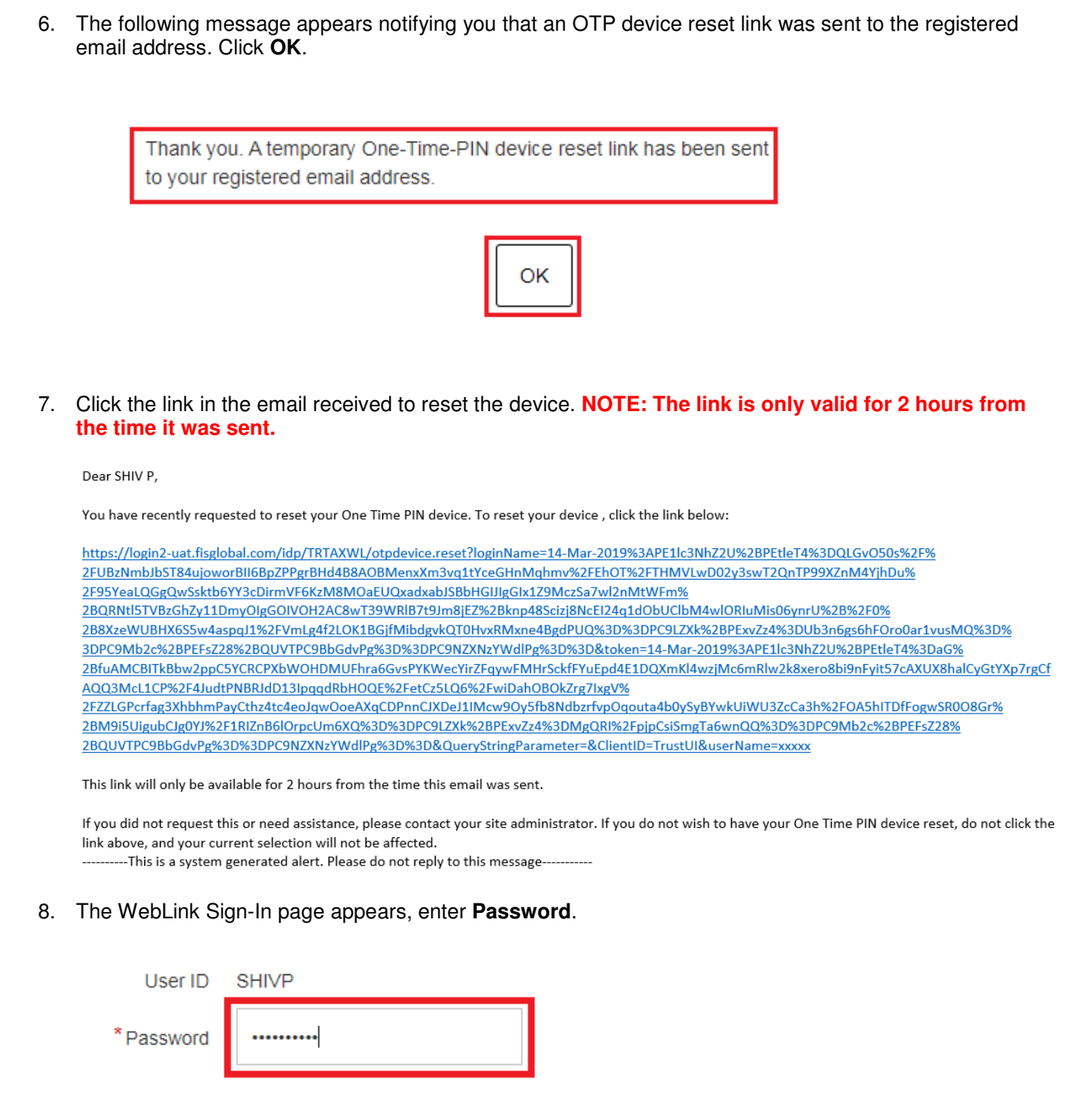

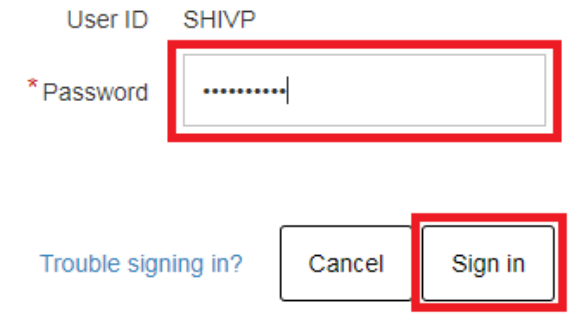

9. Click **Sign In**. The following screen appears for you to reset your OTP device.

10. Select already added device or add new device.

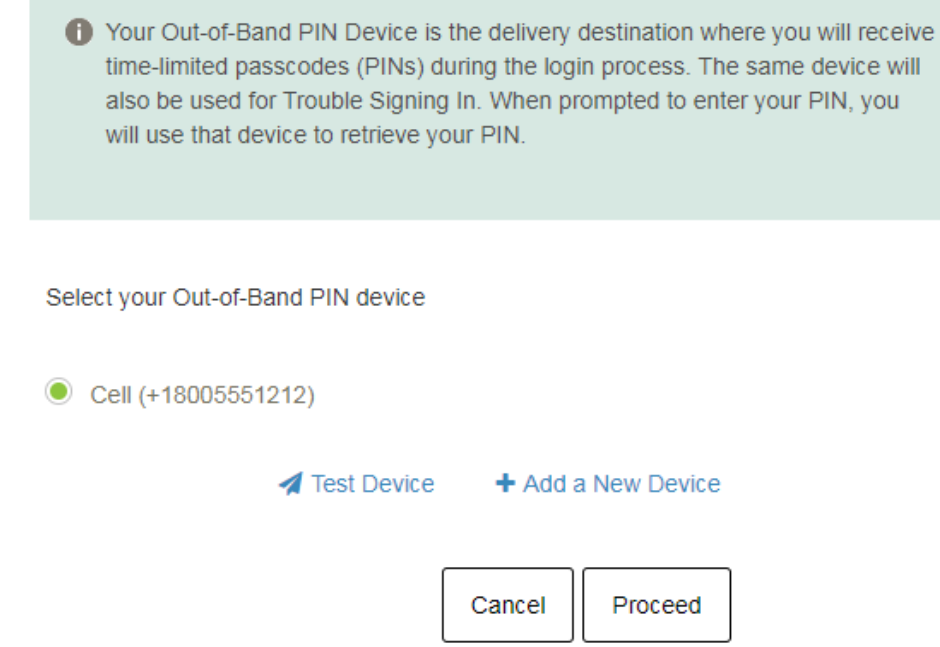

11. Click **Proceed**. WebLink dashboard page appears.